## **User Manual**

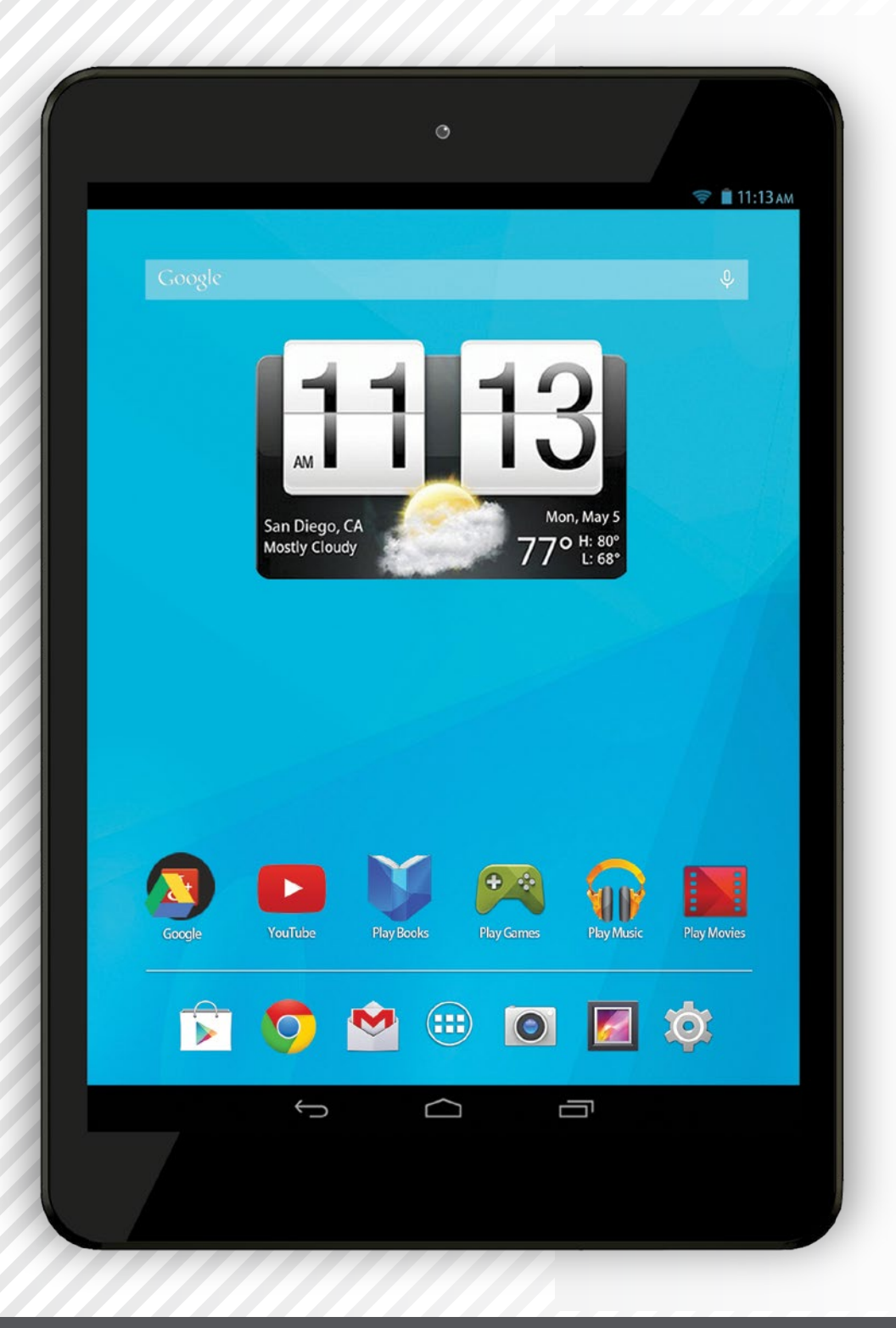

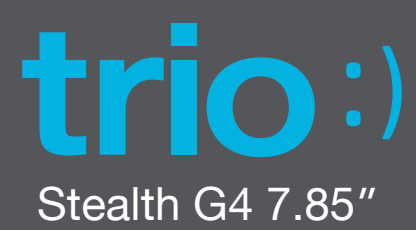

Before operating your Stealth G4 Tablet, please read, understand, and follow these instructions.

# **CONTENTS**

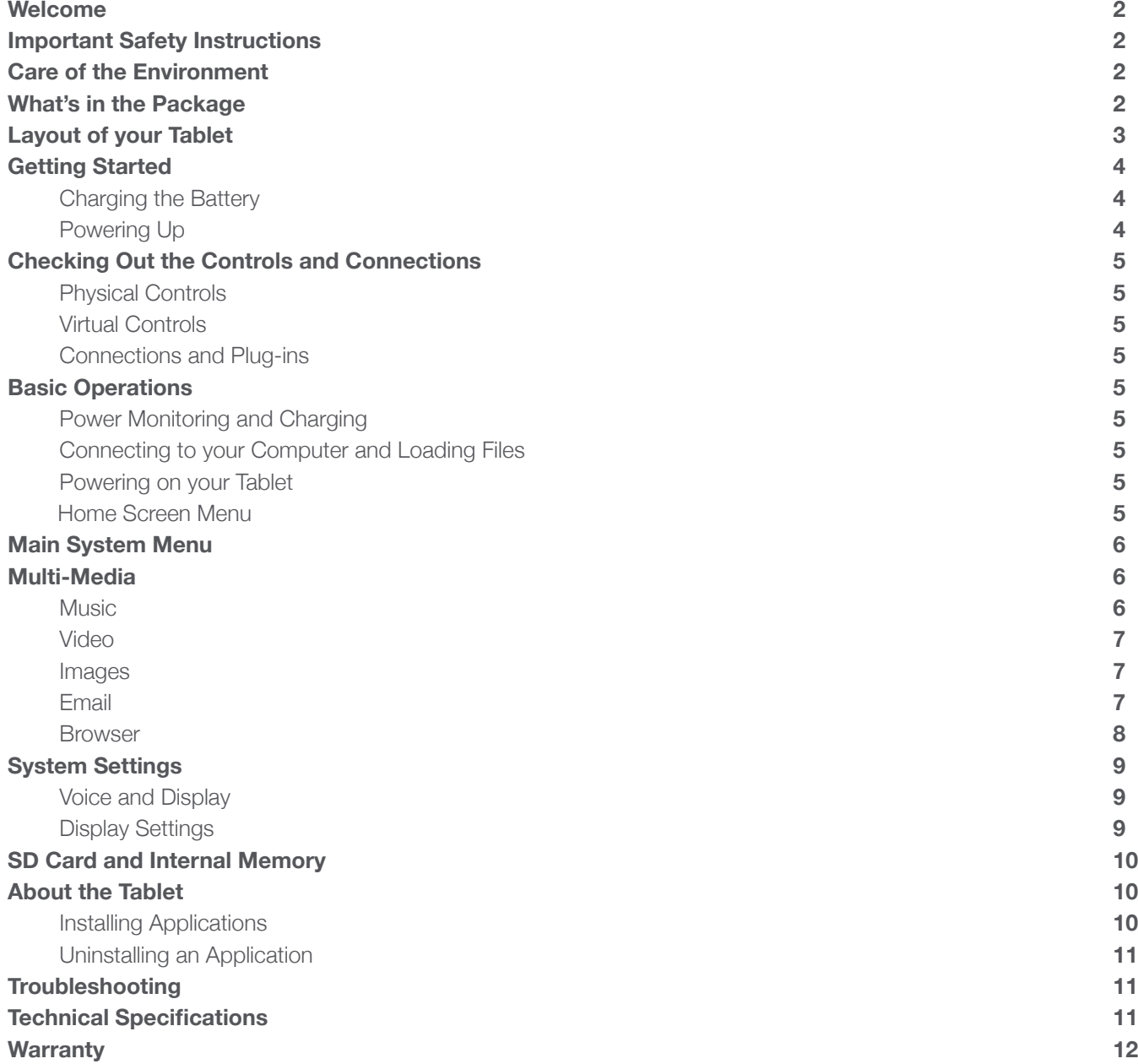

## **WELCOME**

Thank you for purchasing a Stealth G4 tablet! We appreciate your business. This guide is designed to walk you through the basics of using your new tablet. Please make sure to read the safety instructions below to prevent bodily injury and/or damage to the tablet.

If you have any questions that are not covered in this guide, please visit our website: www.triotablet.com or contact us by phone 844.400.8746.

Please note that the information in this guide is subject to change without notice and is protected by the copyright laws of the United States of America and other countries. Copying or modifying this user guide without written consent is prohibited.

## **IMPORTANT SAFETY INSTRUCTIONS**

- Clean only with a clean, dry cloth; do not use any water, cleaners or polishes
- Do not use the tablet near water
- Do not use or leave your tablet in temperatures above 95°F (35°C) or below 25°F (-5°C)
- Do not place your tablet on or near any heat source, such as a radiator, heat register, stove, or other apparatus that produces heat
- Do not leave your tablet in direct sunlight
- Using the tablet with earphones at a high volume may cause permanent damage to your hearing. Please keep the volume at a comfortable level
- Use only the charger that came bundled with your tablet. Use of other chargers may result in damage
- Do not charge your tablet during storms. A power surge could damage the charger and/or tablet
- There are no user-serviceable parts inside the tablet's casing. If you attempt to take your tablet apart, you run the risk of damaging it voiding the warranty
- This product may contain lead and mercury. Disposal of these materials may be regulated due to environmental considerations. For disposal or recycling information, please contact your local authorities or the Electronic Industries

Alliance: www.eiae.org

## **CARE OF THE ENVIRONMENT**

Your tablet is manufactured using high quality materials and components, which can be recycled and reused. Do not dispose of it with other household waste. Please familiarize yourself with local rules on the separate collection of electronic products and batteries. The correct disposal of these products helps prevent potentially negative consequences on the environment and human health. Please visit www.eiae.org for additional information on recycling your tablet.

## **WHAT'S IN THE PACKAGE**

- Trio Stealth G4 7.85" Tablet
- Charger
- USB/charger cable
- Quick-Start Guide

## **LAYOUT OF YOUR TABLET**

Once you have unpacked your Tablet, take a look around it so that you know where all the controls and connections are located.

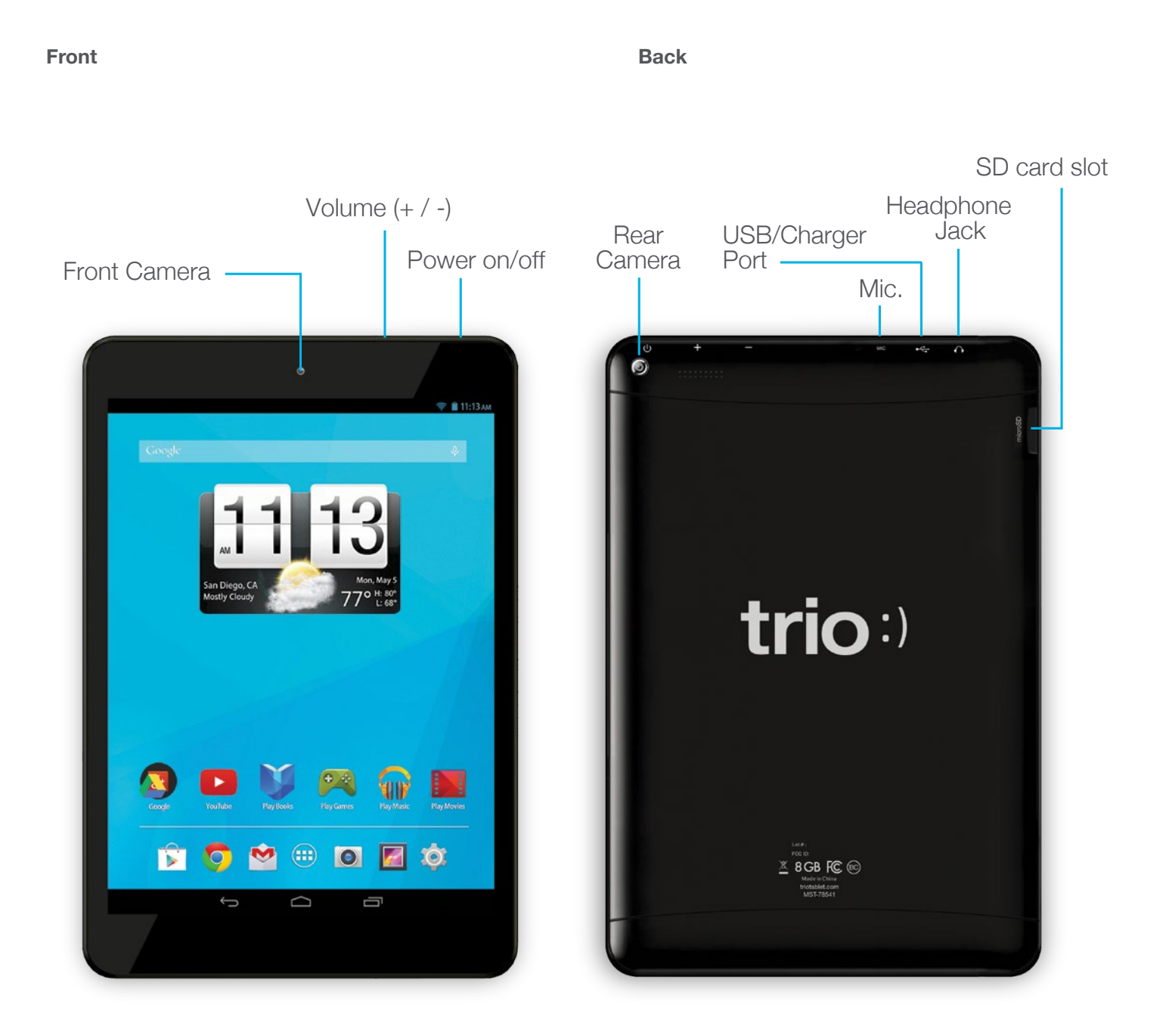

It's now time to get your Tablet ready for use. Follow the instructions for getting started, then you will be able to check out and try the various controls, icons, connections and features so that you will be comfortable using your new device.

## **GETTING STARTED**

#### **Charging the Battery**

**MOST IMPORTANT -** You will need to charge up the battery before you use your Stealth G4 Tablet for the first time.

Connect the charger to your Stealth G4, using the USB/Charger cable. The cable plugs in to the USB/Charger Port at the top of your Tablet.

#### **The connection should look like this:**

Plug the charger into a power outlet. Keep the battery on charge for 6 to 8 hours to make sure that it is fully charged.

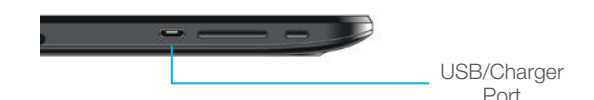

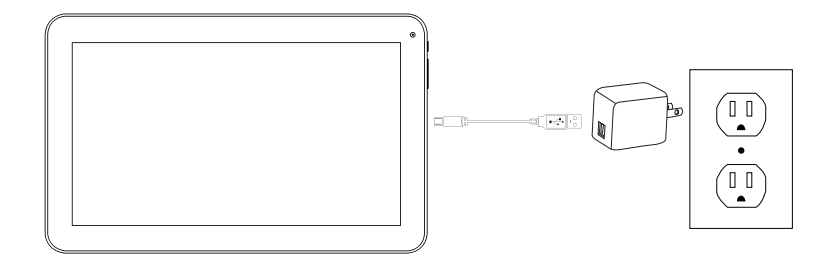

#### **Powering Up**

When the battery is fully charged, switch on your Stealth G4 Tablet. To do this, press and hold the power on/off button until the Stealth G4 logo appears:

The logo remains until the startup operation is finished; the startup screen then appears:

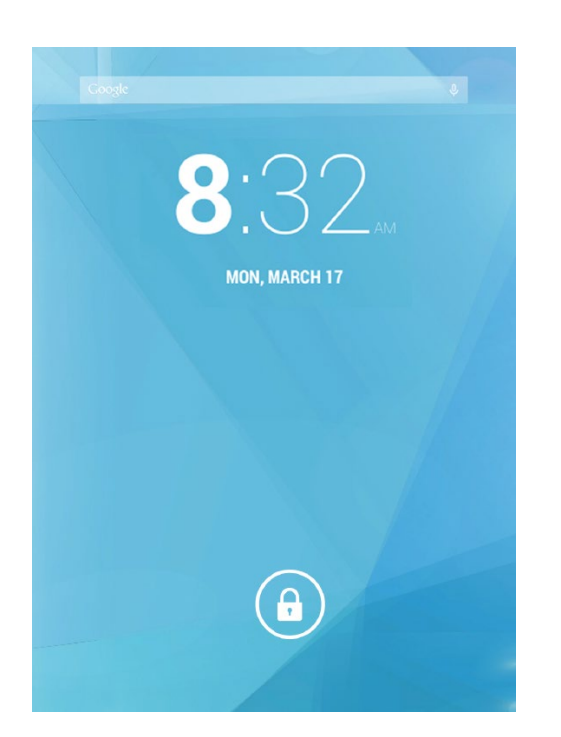

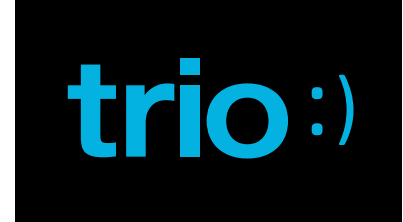

Touch the screen at the lock symbol and swipe sideways. This will unlock your tablet and display the home screen. This is sometimes called a desktop screen, as on a laptop or personal computer. At the bottom of the home screen you will see the following icon:

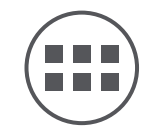

Touch this symbol and the Apps page appears. Touch any icon on the Apps page and it will open the application that you have chosen. You are now up and running!

# **CHECKING OUT THE CONTROLS AND CONNECTIONS**

#### **Physical Controls**

These are controls that you can see and touch at all times, even when your Tablet is switched off. They are separate items that actually move when you operate them. There are just three of these:

• On/Off – Press to switch on; press again to switch off. For some operations you need to hold the on/off button down for a couple of seconds; this will be explained for each operation that uses this control.

- Volume UP press to increase volume
- Volume DOWN press to reduce volume

#### **Virtual Controls**

These controls are simply images on the screen. They appear as icons (small figures) and are displayed only when they are needed. At different times different icons will show up on the same part of the screen. This is a typical icon. It is usually shown at the bottom of the screen, but it can also show up in other places. There are a large number of virtual controls. What they are, what they do and how they work is explained in the "Basics" section, or in the section where they are used.

#### **Connections and Plug-ins**

USB/Charger Port – This is used with the USB/Charger cable when you need to charge the battery on your Stealth G4 Tablet, or if you wish to connect your Tablet to another device (such as a personal computer or notebook).

Audio Jack – You can plug headphones into this jack for personal listening or when you are making a phone call.

Micro-SD Card Slot – If you wish to increase the data storage on your Tablet you can purchase a micro-SD card and plug it in here. Your Tablet will accept cards up to 32GB capacity.

## **BASIC OPERATIONS**

#### **Power Monitoring and Charging**

You can see the battery icon  $\Box$  on the upper right hand corner of most screens and monitor battery capacity. When the power runs out, the device will automatically turn off. When the screen shows low battery  $\Box$ , users can use the computer to charge it. It takes approximately 4 hours to fully charge.

#### **Connecting to your Computer and Loading Files**

Attach your USB cable to your computer, and then the tablet. Select "Turn on USB storage" on the device, it will be recognized in the "Computer" or "My Computer" section of your PC as an "ECL Tablet" player. Simply open this drive and drag your files to the appropriate folders.

Please note that MAC operating systems will display the drive on the desktop and in your listed devices.

#### **Powering on your Tablet**

When you power your tablet on, you come to your home screen. You have five home screens to add your applications and shortcuts to. Tap an icon to select a file or start an application. If you hold your finger on an icon for several seconds, you can move the icon around on the screen, or to a different screen.

#### **Home Screen Menu**

Tapping the sub menu icon will bring up your home screen menu. This menu allows you to manipulate wallpaper, manage apps and system settings.

Wallpaper Manage apps **System settings** 

## **Main System Menu**

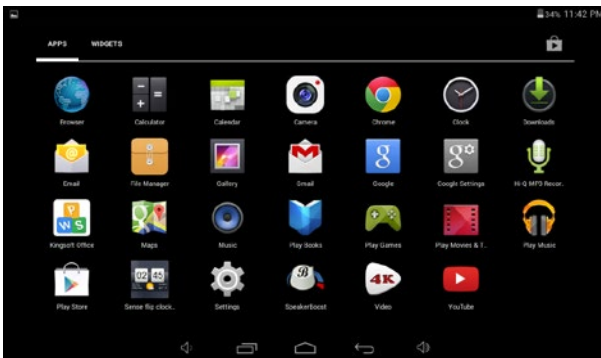

Your main system menu allows you to access applications you have downloaded and adjust the settings on your tablet.

**Please note:** We are unable to provide support for third party applications. Please contact the software manufacturer for issues with an application.

**File Manager:** Select this to browse images, audio files, movies, ebook files, etc. saved on the internal memory or SD card you have installed. Selecting one of these files will open the file in the appropriate program.

**Browser:** Selecting this option will open your web browser. For detailed instructions, please refer to the "Main Functions" section below.

**Settings:** This option will allow you to adjust most of your settings, including Wi-Fi, screen brightness, etc. For detailed instructions, please refer to the "Main Functions" section below.

## **Multi-Media**

Your device supports the following media formats

### **Audio file formats supported:**

MP3, WMA (non encrypted), MP2, OGG, M4A, MA4, FLAC, 3GP, WAV

### **Supported video formats:**

AVI(H.264, DIVX, XVID), RM, RMVB, MKV(H.264, DIVX, DIVX, XVID), WMV, MP4(H.264, MPEG, DIVX, XVID), MPEG, MPG, FLV (H.263,H.264), HD 1080P max.

**Supported image formats:** JPG, JPEG, GIF, BMP, PNG

### **Music**

Your music can be divided into four types: artists, album, all music, and play list. Choose a type to view the list. If you enter one type, continue to narrow your selection, until the music you want to play appears. For example, if you choose artist type, you can see the artist name from A to Z, if you choose one artist, a list will display the artists' albums and album list.

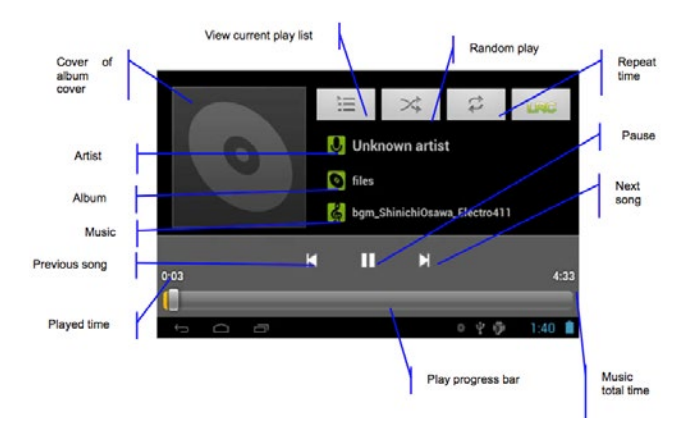

#### **Find and play music**

- 1. Tap the music application.
- 2. Tap artist, album or play list.
- 3. Select any music to play.

#### **Add music to a play list**

- 1. Tap the music application.
- 2. Enter "select music".
- 3. Tap and hold the music you want to add.
- 4. Tap "Add to playlist", and select the play list you wish to add your files to.

### OR

- 1. Tap "new".
- 2. Input a name for your new play list.
- 3. Tap "save".
- Delete the music in a play list
- 1. Tap music.
- 2. Tap and hold the music you want to delete from the play list.
- 3. In the pop up music setting menu, tap delete to finish.

## **Video**

Tap the video application

- 1. Tap gallery or list selections.
- 2. The device will display all compatible video files.
- 3. Tap the file you want play.

## **Images**

### **View images**

- 1. Tap the gallery application.
- 2. This will bring up the image gallery, tap the file or folder you want to view.
- 3. Tap the image you want to view, the system will view the image in full screen.
- 4. When you view images, you can zoom in and out by pinching or sliding two fingers apart.

### **Edit and setting images as a contact or desktop**

After opening an image, tap the image again to bring up your menu and delete icons. Tapping the delete icon will allow you to delete the image. Tapping the menu icon will bring up your image sub menu. Slideshow: Tap to enable slideshow mode. Edit: Tap to edit the image.

Rotate left/Rotate right: Tap to Rotate the image.

Crop: Tap allows you to crop the image.

Set picture as: Tap to set the picture as a "Contact image" or "Wallpaper"

Details: Tap to display image details, such as file name, creation date, dimensions, orientation, file size, path, etc.

## **Email**

The Email application allows you to access an external POP3 or IMAP email account provider such as Yahoo or Gmail.

## **Note: Before setting up your email, please ensure that you are connected to Wi-Fi. If you do not already know your email settings (POP3, IMAP, etc) you can obtain them from your email provider.**

- 1. Tap the Email app.
- 2. An email setting guide to help you get your account set up.
- 3. Enter your email account address and password.
- 4. Tap the next button, choose your email type: POP3 or IMAP.
- 5. Tap next button to check the email settings.
- 6. Enter the account name and the email sender's (your) name, tap finish.
- 7. If the mailbox is available, it will enter into your inbox.

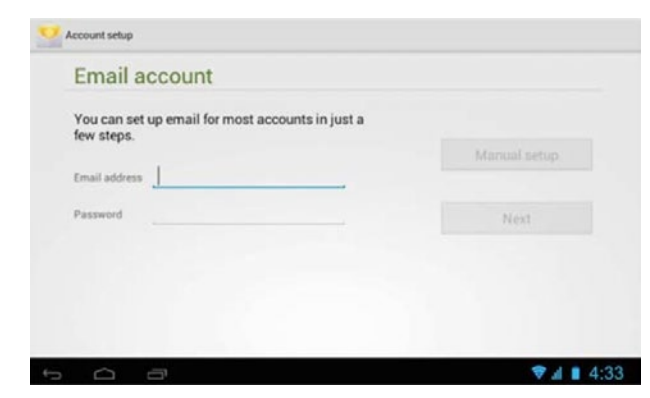

#### **Delete an email account**

You can delete the set POP3 or IMAP email account from your Device.

- 1. Tap email.
- 2. Enter your inbox.
- 3. Touch the menu icon.
- 4. Tap setting.
- 5. Select the account you wish to remove.
- 6. A menu list will appear, select delete account.
- 7. Tap OK to delete.

### **Sending email**

- 1. Tap Email to display your mail box.
- 2. Tap the inbox, it will refresh the new emails automatically; tap it to read new email.
- 3. Touch the  $\sum_{k}$  button at the top of screen.
- 4. Input the receiver's email address in the receiver column.
- 5. Input subject and email content.
- 6. Tap to add attachment, touch menu icon, a menu will pop up.
- 7. Tap "add attachment".
- 8. Select the attachment you want to send (pictures, videos).
- 9. Tap send button  $\longrightarrow$  to send the email.

#### **Browser**

When you select the browser icon, your browser will open. You can tap the browser bar to bring up the virtual keyboard and input the web address you would like to view. The Browser will open to the last page you visited. If you have not opened the browser yet, it will go to your homepage.

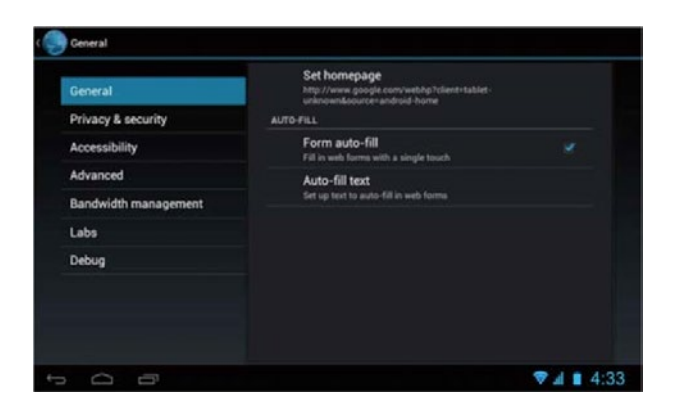

### **Set the homepage:**

- 1. Tap the browser icon
- 2. Tap the menu icon on the top right corner.
- 3. Tap the setting menu.
- 4. Tap General.
- 5. Tap Set homepage.

#### **Visit webpage**

- 1. Touch browser icon
- 2. Input the website you want to search on the keyboard.
- 3. Tap finish to go to the website.

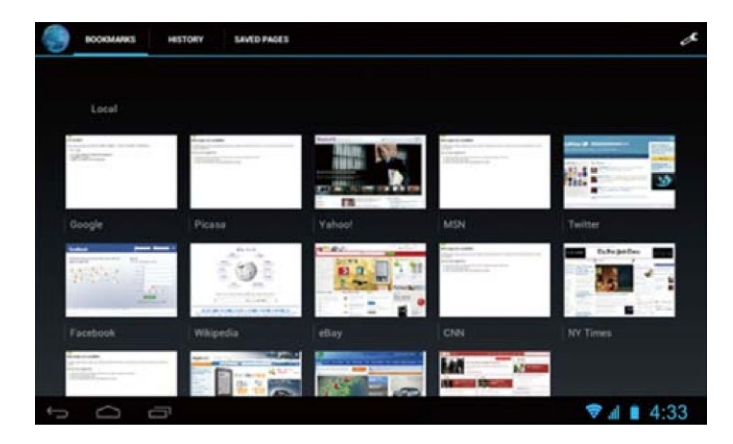

## **System Settings**

### **Voice and Display**

#### **Sound and volume setting**

- 1. Tap the setting icon.
- 2. Tap "Sound".
- 3. Tap volume to adjust the volume for music and video.
- 4. Or press "VOL +" or "VOL Button" to adjust the volume.

### **Display Settings**

#### **Adjust the brightness of your screen**

1. Tap the setting icon.

2. Tap display  $\rightarrow$  Tap brightness, a slide bar will open. Slide this bar to the right to increase brightness, and to the left to decrease brightness

3. Tap OK.

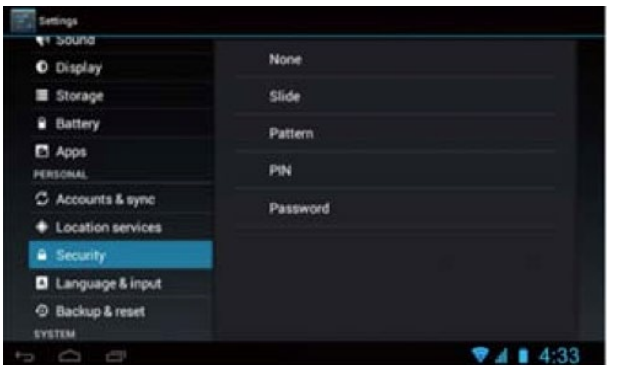

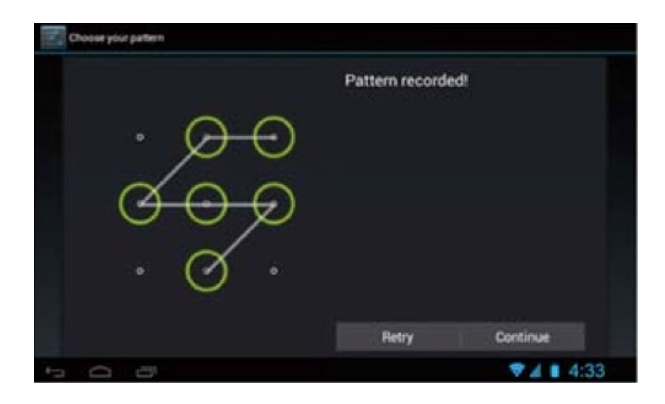

#### **Bookmark Management**

#### **Setting webpage bookmark**

- 1. Go to any webpage.
- 2. Tap **and select "OK"** to add this website to bookmark.

#### **Opening a bookmark**

- 1. Tap  $\sim$ , and it will show bookmark list in the browser.
- 2.Tap the bookmark you want to open that webpage

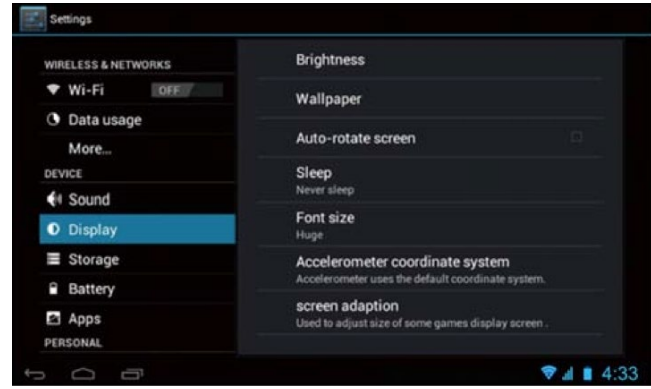

#### **Adjust screen standby time**

1. Tap the setting icon.

2. Tap display  $\rightarrow$  Tap "Sleep", select the amount of idle time you want to pass before the device enters standby mode to conserve power.

#### **Setting a screen lock**

**NOTE- If you set a password, PIN, or Pattern, and later forget this item, you will be LOCKED OUT of your device. For security purposes, we can NOT recover a lost password,** 

#### **PIN, or Pattern for you.**

You can set a password, PIN, or pattern to secure your device from unauthorized access and protect your privacy.

Note: anytime the device enters standby mode (pressing the power button briefly or due to idle time) you must enter your password, PIN, or pattern to unlock it, if you have one set.

1. Tap the setting icon.

2. Tap Security  $\rightarrow$  Screen lock  $\rightarrow$  Then chose the screen lock type you want.

# **SD Card and Internal Memory**

### **View SD Card and MID Memory Available Space**

- 1. Tap the setting icon.
- 2. Tap memory.
- 3. View the available space on the SD card.
- 4. View internal memory space.

#### **Safely remove the SD card**

Please follow this procedure when removing the SD card to prevent damage to your SD card and files

- 1. Tap the setting icon.
- 2. Tap memory.
- 3. Tap remove SD card.
- 4. Pull out the SD card.

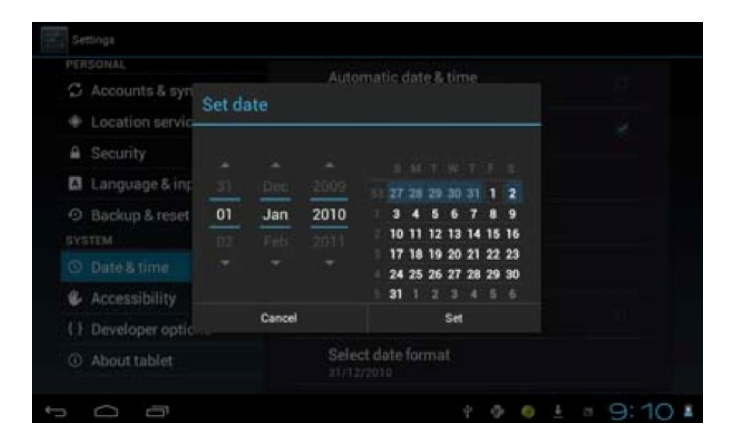

#### **Date and Time**

#### **Manually adjust the date, time and time zone**

- 1. Tap the setting icon.
- 2. Scroll the screen down, and tap date and time.
- 3. Tap time zone, and choose your zone in the list. scroll down
- to view more zone information.
- 4. Tap choose date formats, and tap the date formats in MID.

## **Setting the Display Language**

1. Tap the setting icon. 2. Tap language & input. 3. Tap language, and select the language you want. There are 60 languages to choose from.

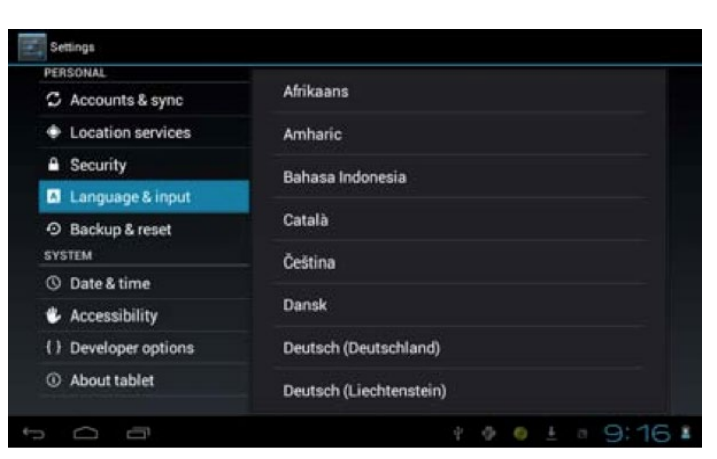

## **About the Tablet**

#### **Installing Applications**

#### **Installation**

While the main method of loading applications involves using an app store, if you have an individual APK file, you can use that to install the app.

Save the APK file to your device. We recommend saving APK files to the Downloads folder to find them easily.

- 1. Tap file manager; choose the application you wish to install.
- 2. Tap "Install".
- 3. Follow the installation instructions listed on the screen.

#### **Uninstalling an Application**

Tap the settings icon.

- 1. Tap Application.
- 2. Select the application you want to uninstall, tap uninstall.
- 3. Tap OK to finish uninstalling the app.

### **Troubleshooting**

#### **1. It takes a long time to power up when I power on for the first time.**

The first time you power the device on, or after updating the device, it may take as long as 3 minutes to power on as it initializes files. Subsequent power sequences should take less than a minute

### **2. Sometimes, the device feels warm to the touch.**

When charging, or after a long period of use, it is common for the device to feel slightly warm. This is normal as the battery charges or discharges and is not a cause for concern.

### **3. My device will not connect to Wi-Fi.**

- Ensure that you are in an area with a strong Wi-Fi signal.
- Please make sure the password you are using is correct.

### **4. Cannot surf the Internet**

- Please make sure the distance between the device and the wireless router is within 50 yards.
- Please re-connect the WI-FI.

### **5. Sometimes, the device runs slowly.**

- The more apps you have open and running, the slower the device will run. You can enter your application setting to disable or "kill" applications to free up processor and memory resources. In addition, there are many "Task Killer" applications which can do this

## **Technical Specifications**

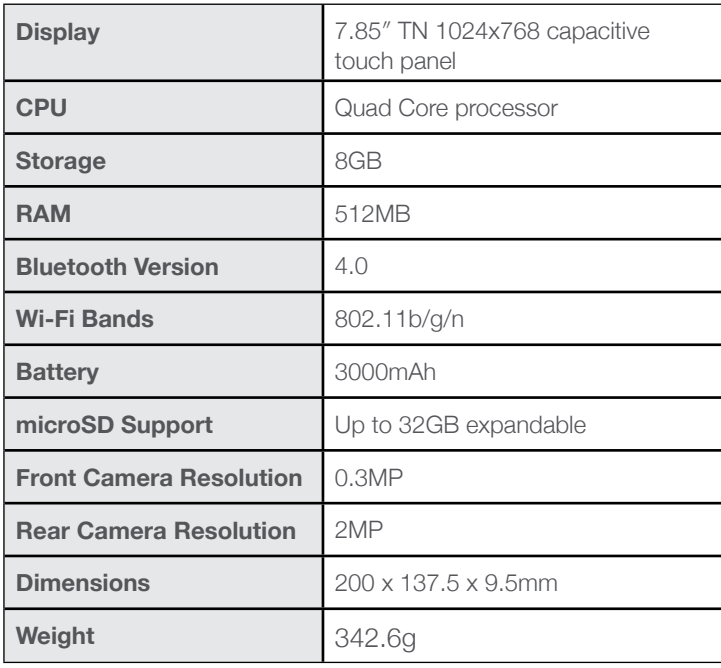

Android, Google, Google PIay and other marks are trademarks of Google Inc.

If at any point, you have questions about your tablet or experience an issue with your tablet, please feel free to contact our technicians at mssupport@ machspeed.com or by phone at 844.400.8746.

## **Warranty**

1. MACH SPEED products carry a one year from date of purchase warranty. This warranty is nontransferable.

2. Mach-Speed Technologies warrants to the original registered end-user purchaser that Mach Speed products will be free from defects in materials and workmanship for one year from the date of new purchase. During the warranty period, and upon proof of purchase the product will be repaired or replaced (with the same or a similar model, which may be a refurbished model) at Mach Speed Technologies option, without charge for either parts or labor. This warranty shall not apply if the product is modified, tampered with, misused, physically damaged, or subjected to abnormal working conditions (including, but not limited to, electrical, fire, and water damage).

## **THIS WARRANTY DOES NOT GUARANTEE YOU UNINTERRUPTED SERVICE. REPAIR OR REPLACEMENT AS PROVIDED UNDER THIS LIMITED WARRANTY IS THE EXCLUSIVE REMEDY OF THE PURCHASER.**

To obtain service under this warranty, you must contact our Technical department at 844.400.8746 to obtain an RMA number. Mach Speed Technologies will only replace or repair product that is sent to us with an authorized RMA number. Discrepancy & Shipping Damage:

1. For wrong items, missing items, shipping damage, or other discrepancy; customer should report to RMA department on the day in which the items were received. Any claims after one business day of receipt will not be honored.

2. For any shipping damage, customer must file a claim with their carrier immediately. All items are shipped insured, thus must be reported for coverage.

3. Customer is responsible for paying any freight charge caused by refused shipment or unclaimed goods.

4. Mach Speed Technologies will make every reasonable effort to deliver on time however; Mach Speed Technologies will not be liable for late or lost shipments.

### **Consequential Damages and Limitations:**

1. Mach Speed Technologies shall not be liable for any failure to perform or delay in performing any of its obligations when such failure or delay is due to circumstances beyond its reasonable control, including, without limitation, any act of God, war, strike, riot, fire, flood, earthquake, lock-out, late or non-delivery by suppliers, shortage or unavailability of materials, components or transportation facilities, or any act, refusal to act, regulation, order or intervention of any governmental authority. 2. Under no circumstances shall Mach Speed Technologies be liable for any special, indirect, incidental or consequential damages of any kind or nature whatsoever, including, without limitation; lost goodwill, lost resale profits, loss of data or software, work stoppage or impairment of other goods, and whether arising out of breach of any express or implied warranty, breach of contract, tort (including negligence), strict product liability or otherwise, even if advised of the possibility of such damage or if such damage could have been reasonably foreseen.